## **Naviguer dans les environnements numériques**

### **A. Recherche bibliographique**

- 1. Utiliser le navigateur Chrome
- 2. Rechercher des références bibliographiques dans l'environnement numérique de l'organisation (reconnaissance par adresse IP)
	- a. Ne pas activer son accès universitaire (par VPN, proxy ou codes)
	- b. Les comptes Ovid et EBSCOhost créés dans l'environnement de l'organisation ne peuvent pas être récupérés dans un environnement universitaire, et vice-versa
- 3. Exporter des références dans Zotero à l'aide du module d'extension Zotero de Chrome ou par fichier RIS\*

### **B. Gestion des références**

- 1. Gérer ses références dans Zotero Standalone, produit qui offre plus de fonctionnalités que celui en ligne, lequel sert essentiellement à la synchronisation entre différents postes (pour Ma bibliothèque ou pour des bibliothèques partagées)
- 2. Détenteur d'une affiliation universitaire
	- a. Activer son accès universitaire (par VPN, proxy ou codes) dans son navigateur Web (celui utilisé par défaut)
	- b. S'assurer d'avoir indiqué le résolveur de l'université concernée dans les paramètres de Zotero\*
	- c. Localiser le texte intégral des références désirées\*
- 3. Pour des raisons techniques et légales, gérer les pdf ailleurs que dans Zotero (dans son espace personnel ou sur une clé USB) *\*Consulter la fiche [Zotero](http://santeco1.wwwmi3-ss12.a2hosted.com/wiki/!biblio3s/lib/exe/fetch.php?media=fs-zotero.pdf)*

# **Word et Zotero**

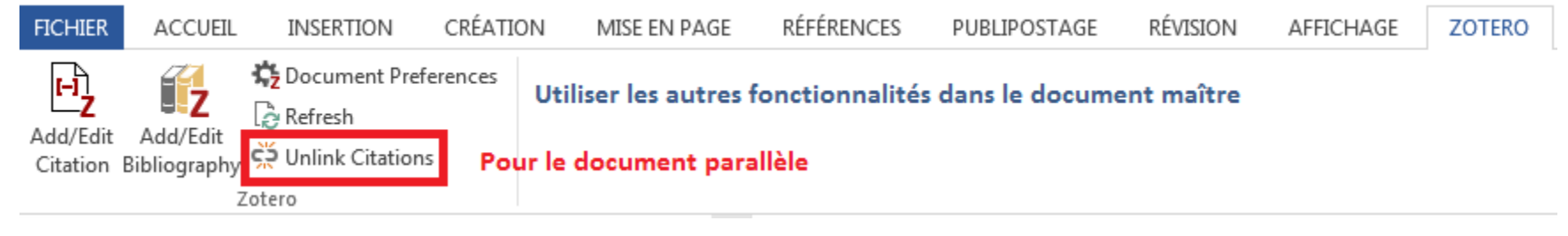

### **Document maître**

- **Doit être lié en tout temps** à la base bibliographique Zotero
	- Ne pas interrompre le lien afin que les mises à jour des références dans la base se reflètent dans le document
- **Ne pas** y activer le suivi des modifications
- *Ajouter*/*modifier références (dans le texte)* ou bibliographie, rafraîchir, choisir/changer le style bibliographique

### **Base bibliographique Zotero**

• Y **ajouter/modifier** le contenu des références (**infos exactes**)

### **Document parallèle**

- **Y interrompre le lien à la base bibliographique**
	- Dans Word : sous Zotero → cliquer sur င့်၌ Unlink Citations
- *Sinon, risques : références inexactes, voire fichier Word corrompu*

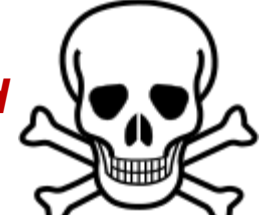

- *Note : dès qu'une personne n'ayant pas accès à la base bibliographique Zotero intervient dans le fichier, le lien est rompu*
- Effectuer le travail collaboratif : suivi des modifications, commentaires…
- À la fin, répercuter les modifications manuellement dans le document maître

#### **Gérer une bibliothèque de groupe**

Compte Zotero en ligne de Julie

•Nom sans espace ni signe diacritique (éà) ou graphique (&#)  $\rightarrow$  ex. : biblio-formation •Type de groupe (*Group Type*) •Public avec adhésion ouverte •Public avec adhésion fermée (demande à joindre le groupe ou sur invitation) •Privé (sur invitation) •Lecture de la biblio (*Library Reading*) •N'importe qui sur Internet •Tout membre du groupe •Modification de la biblio (*Library Editing*) •Tout membre du groupe •Seulement les admin du groupe •Modification du fichier (*File Editing*) •Tout membre du groupe •Seulement les admin du groupe •Pas de mémoire-fichier (groupes publics ouverts)

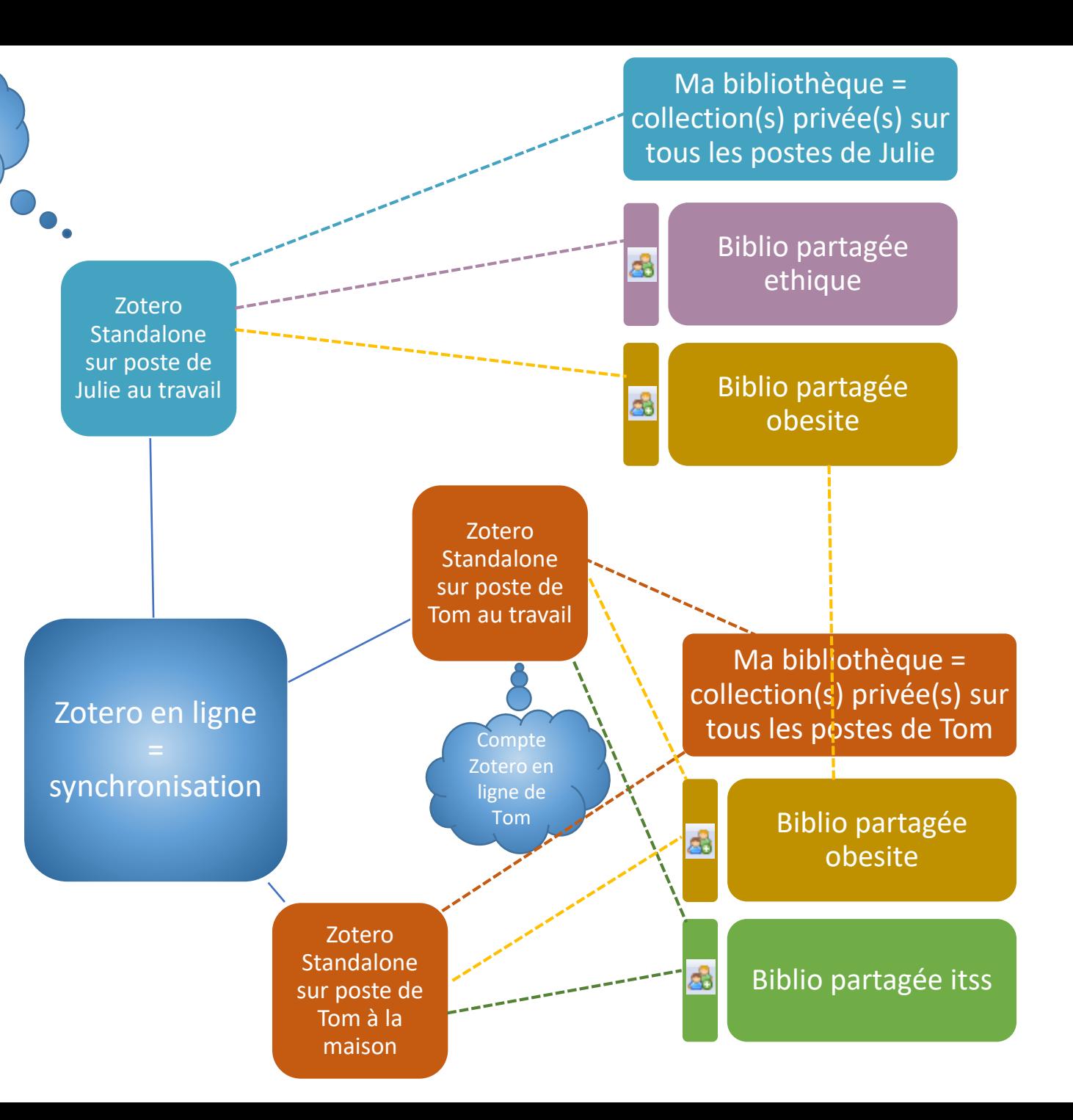